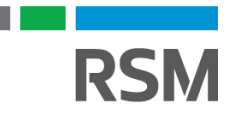

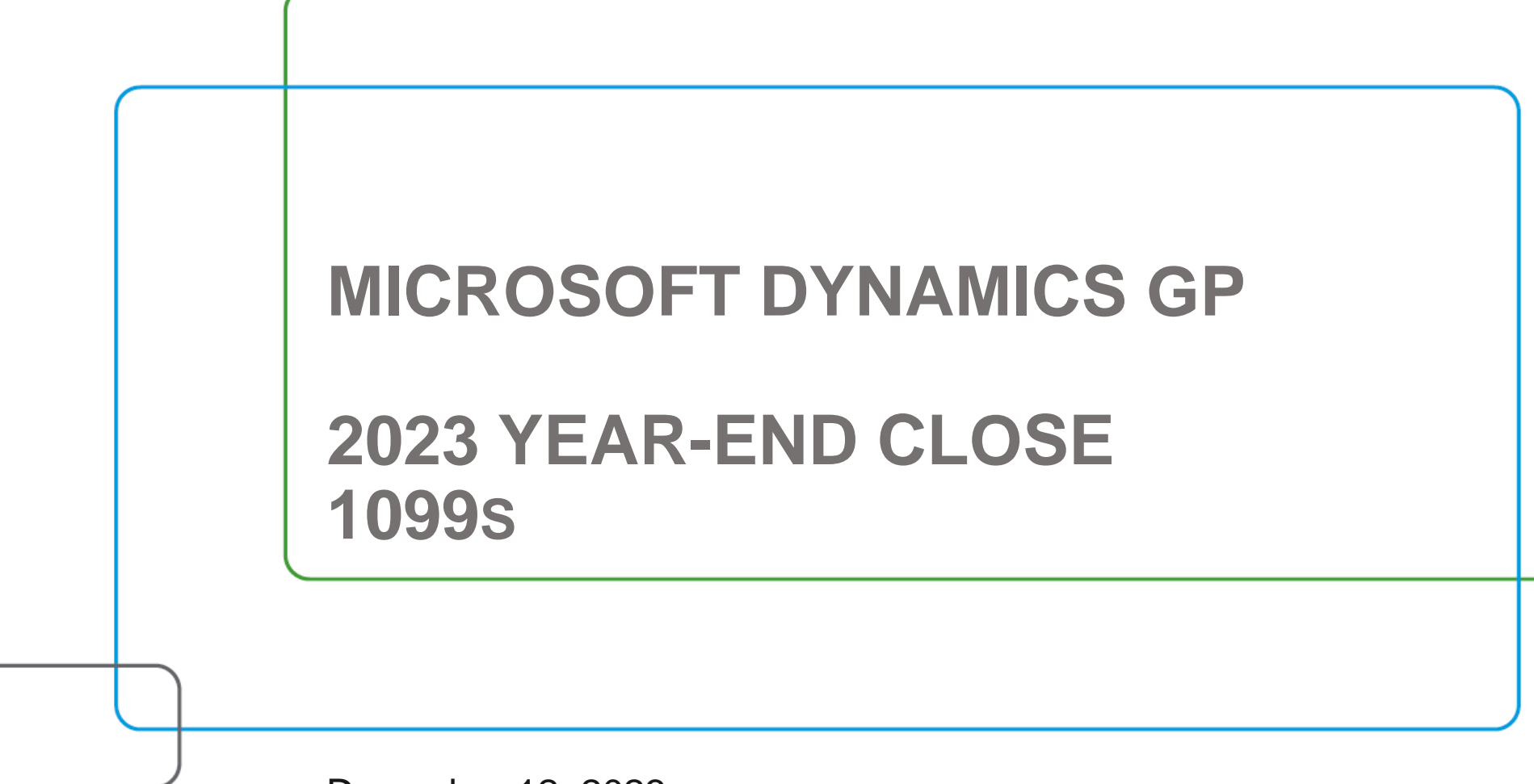

December 12, 2023

#### Presenter

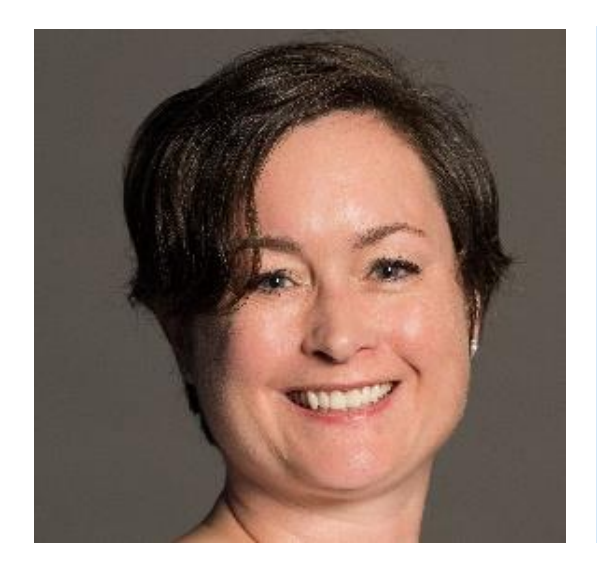

#### **Sharon Burley**

Manager, Technology Consulting

Sharon specializes in Dynamics GP consulting with over 15 years of experience. She is in our Denver, CO office.

[sharon.burley@rsmus.com](mailto:Sharon.burley@rsmus.com)

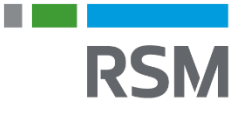

- RSM's year-end manual is available
- Visit the Resource List to the right of your screen to download now
- It will also be available via email following this webcast

# 1099 process learning objectives

- Understand how GP records 1099 Amounts
- Learn how to validate and update or correct 1099 information for vendors
- Steps for 1099/1096 forms printing
- **IRS requirements for electronic filing**
- $\blacksquare$  Q & A

# 1099 CHANGES

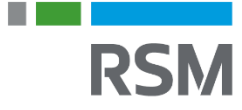

## Year-end update

- 2023 Year-End update released on November 17, 2023
	- [U.S. Year-End Update for Microsoft Dynamics GP | Microsoft Learn](https://learn.microsoft.com/en-us/dynamics/s-e/gp/usgpye2018_396#2023-year-end-changes---released)

*\*\*Email [gpsupport@rsmus.com](mailto:gpsupport@rsmus.com) for assistance from RSM on installing the YE update*

- Microsoft Year-End Blog series
	- Microsoft Dynamics GP [2023 Year-End Blog Series Schedule!!](https://community.dynamics.com/blogs/post/?postid=a24ded55-7072-ee11-a81c-000d3a7db624)
- Microsoft Dynamics GP 1099 documentation:
	- ⁻ [Microsoft Dynamics GP Year-End Update 2023: Payables Management Form changes](https://community.dynamics.com/blogs/post/?postid=14f4d684-c784-ee11-a81c-6045bdbce4b8)
	- Microsoft Dynamics GP October 2023 [ALL Payables 1099 forms print with LINES and BOXES!!](https://community.dynamics.com/blogs/post/?postid=7449371a-6268-ee11-a81c-000d3adadbcd)
	- ⁻ [Microsoft Dynamics GP: 1099 Changes to expect -Get ready for Year-end 2023!!](https://community.dynamics.com/blogs/post/?postid=2246f6af-3f2a-4faf-9da5-544613326c20)
	- [Editing made EASY for 1099s in Microsoft Dynamics GP](https://community.dynamics.com/blogs/post/?postid=487c4288-7473-47de-a4e7-221c26a2adc6)
	- ⁻ [Change the 1099 amount for a vendor -](https://learn.microsoft.com/en-US/troubleshoot/dynamics/gp/change-the-1099-amount-a-vendor) Dynamics GP | Microsoft Learn
	- [Year-end closing for Payables Management -](https://learn.microsoft.com/en-us/troubleshoot/dynamics/gp/year-end-closing-payables-management) Dynamics GP | Microsoft Learn

### Year-end update

- No changes to the 1099 forms.
- Form 1096 (summary of 1099s) changed.
- The Taxpayer First Act mandates electronic filing of IRS forms including W-2s and 1099s. For tax year 2023, if you send **10** or more 1099s, you MUST file them electronically.
	- ⁻ GP does not file Payables 1099s electronically!
	- ⁻ You must file through the IRS or use a third party for electronic filing.
- Included in the 18.6 release is the ability to print ALL 1099 forms with lines.
	- ⁻ No need to buy preprinted forms (NEC, MISC, DIV, INT) any longer if you are on 18.6.
	- 18.5 release included ability to print the NEC form with lines.

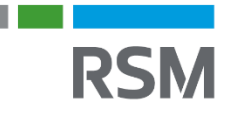

# The 1096 Summary Form changes

- −The Year printed on the form has been updated to 2023.
- − Checkboxes rearranged.
- −Added blank box after 1099-CAP on first row.
- − 1099-LS moved to start of second row.
- − 5498-SA moved to new third row.

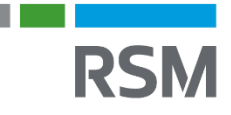

# Year-end update

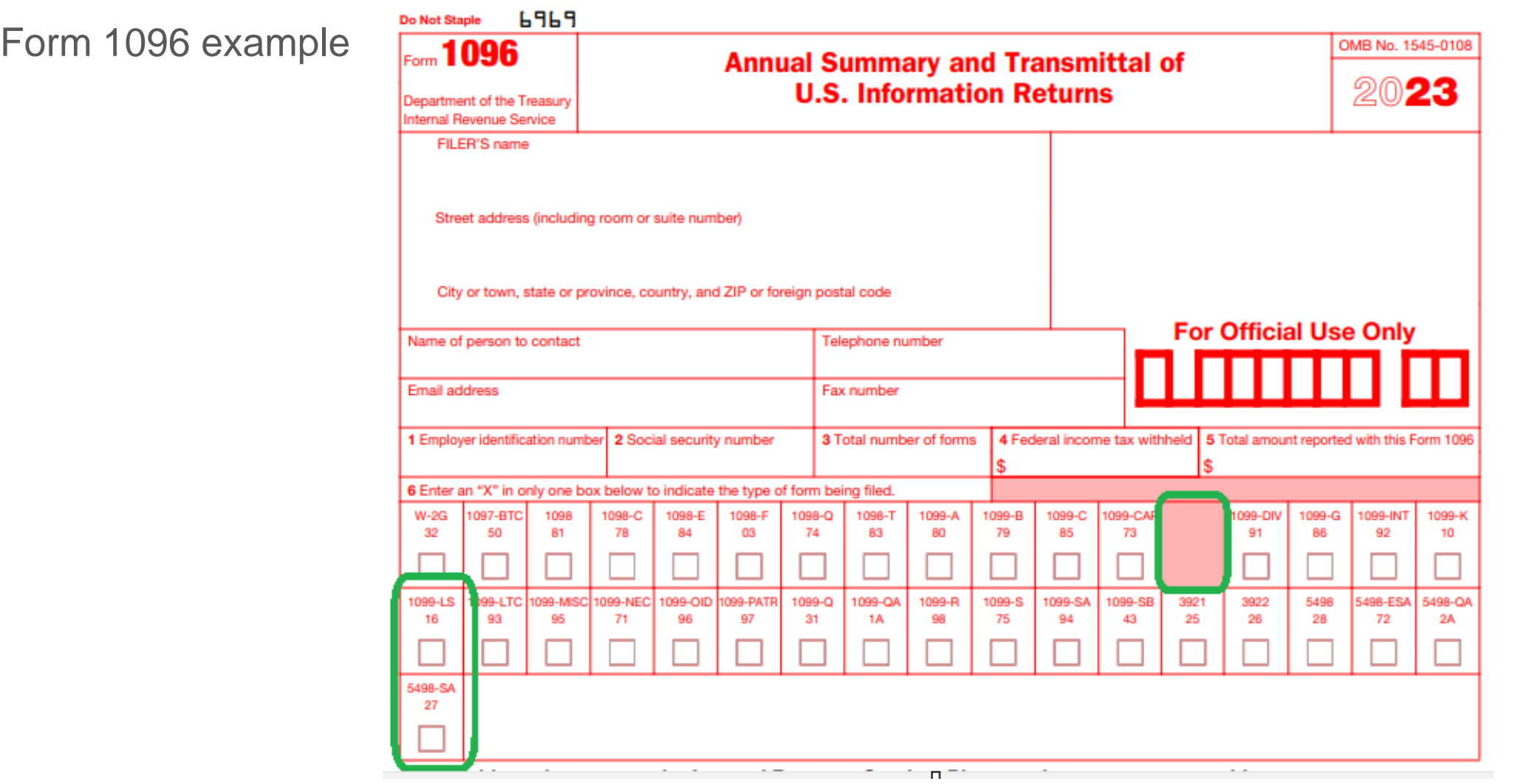

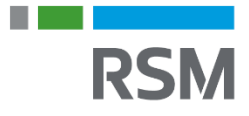

In prior versions, several enhancements were made to help view and edit 1099 information. These features include:

- Ability to edit 1099 information at the transaction level
- Ability to easily change a vendor designation if they were not marked as either a 1099 vendor or a non-1099 vendor before transactions were entered and posted
- New Address ID on Vendor Maintenance window to be used on the 1099 forms
- Ability to print the 1096 Summary form
- Ability to populate the DBA name field added to the Vendor Maintenance Options window and print it under the Vendor Check Name
- Ability to enter the 1099 Year and have the specified year print on the forms.
- Ability to print 1099 forms with Lines and Boxes.
- Ability to inactivate vendor addresses.

# 1099 PROCESSING

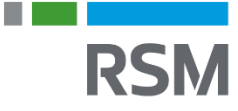

# Vendor 1099 information

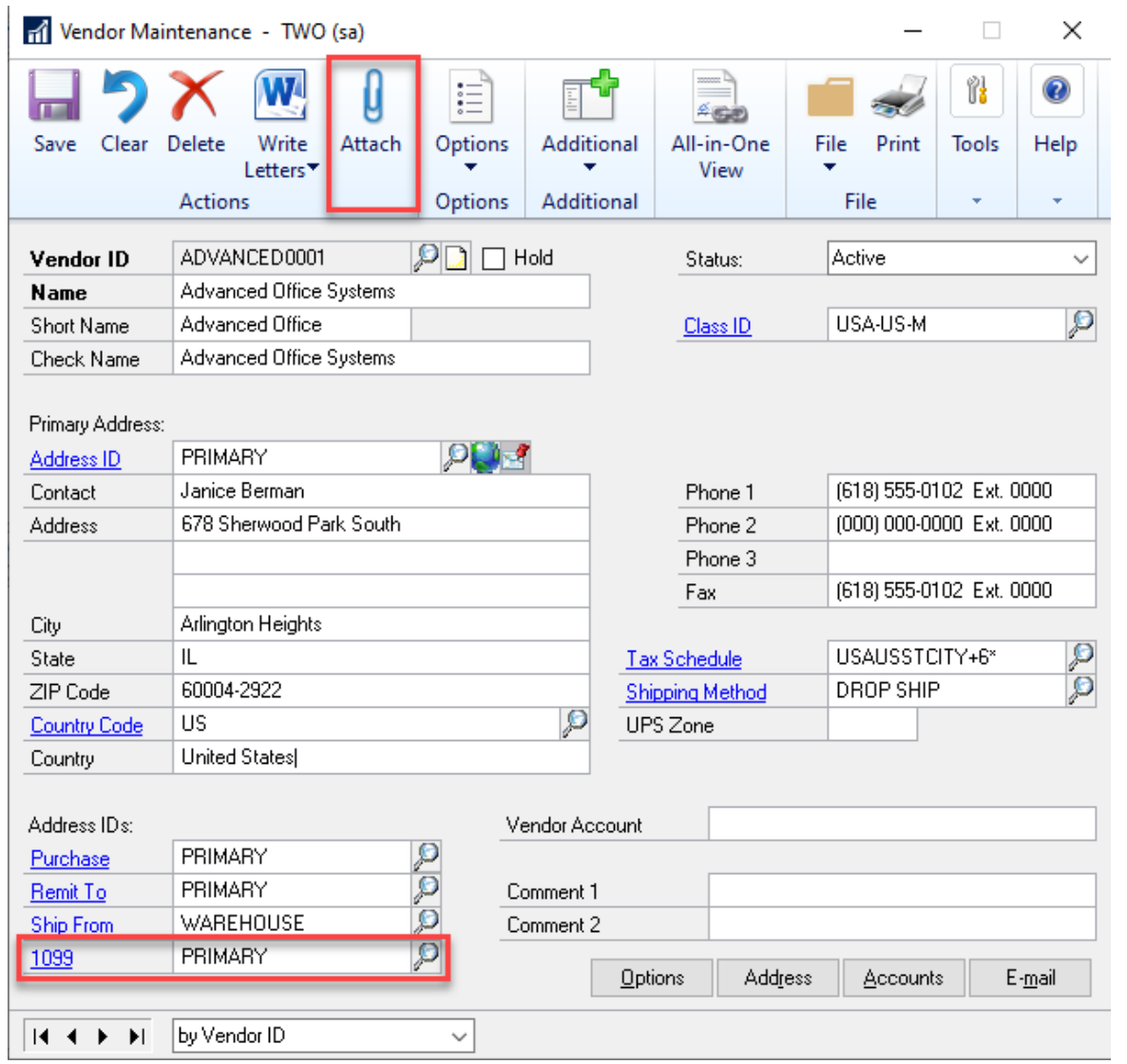

- 1099 Address ID field on the Vendor Maintenance screen will be used for printing 1099s.
- Attachments for W9 Forms can be added to the Vendor Maintenance window

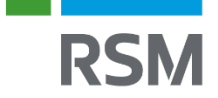

#### Inactivate old vendor addresses that should not be used.

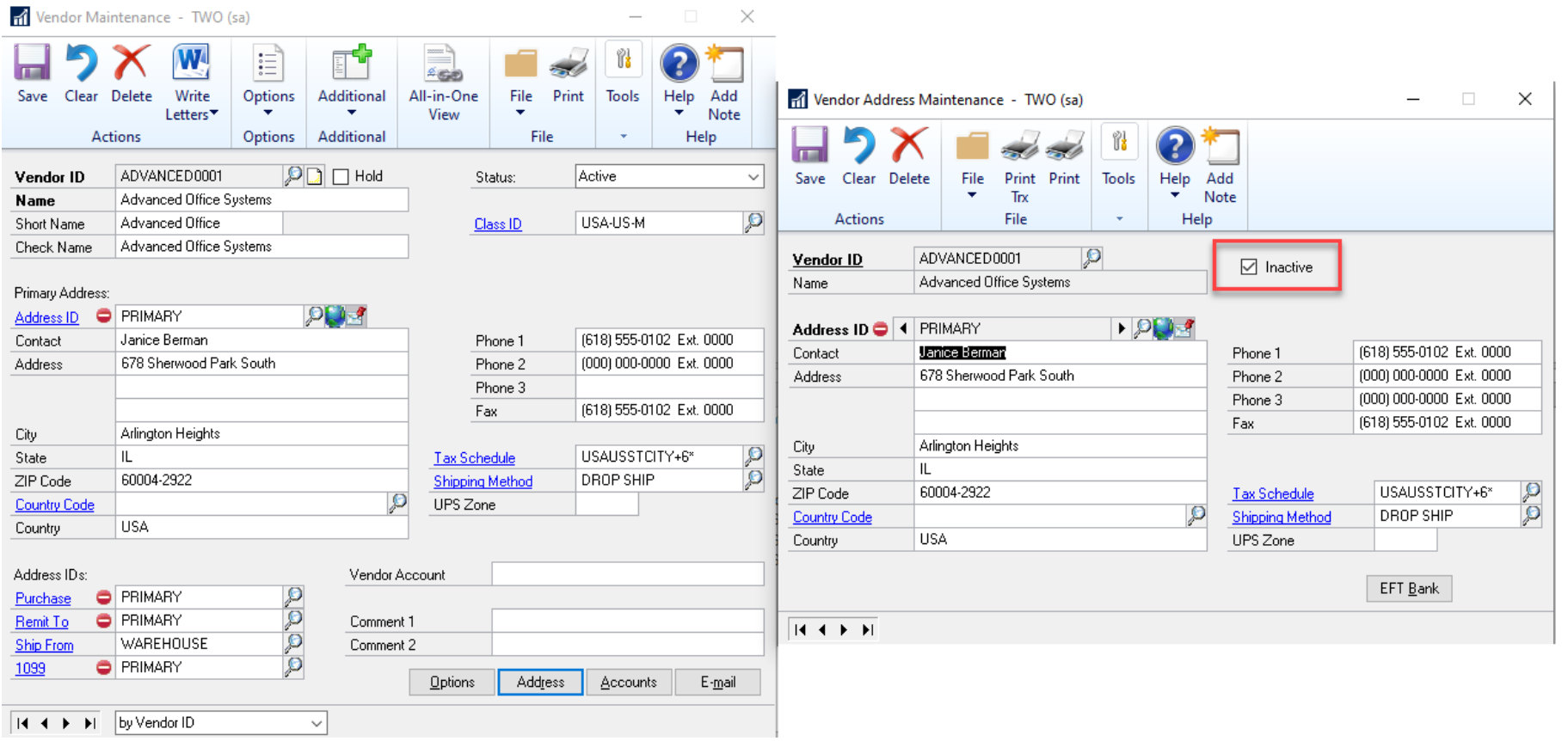

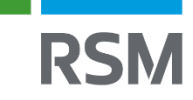

n.

# Vendor 1099 information

• *Cards >> Vendor >> Options*  window used to assign Tax ID, Tax Type and 1099 Box

• DBA name is optional

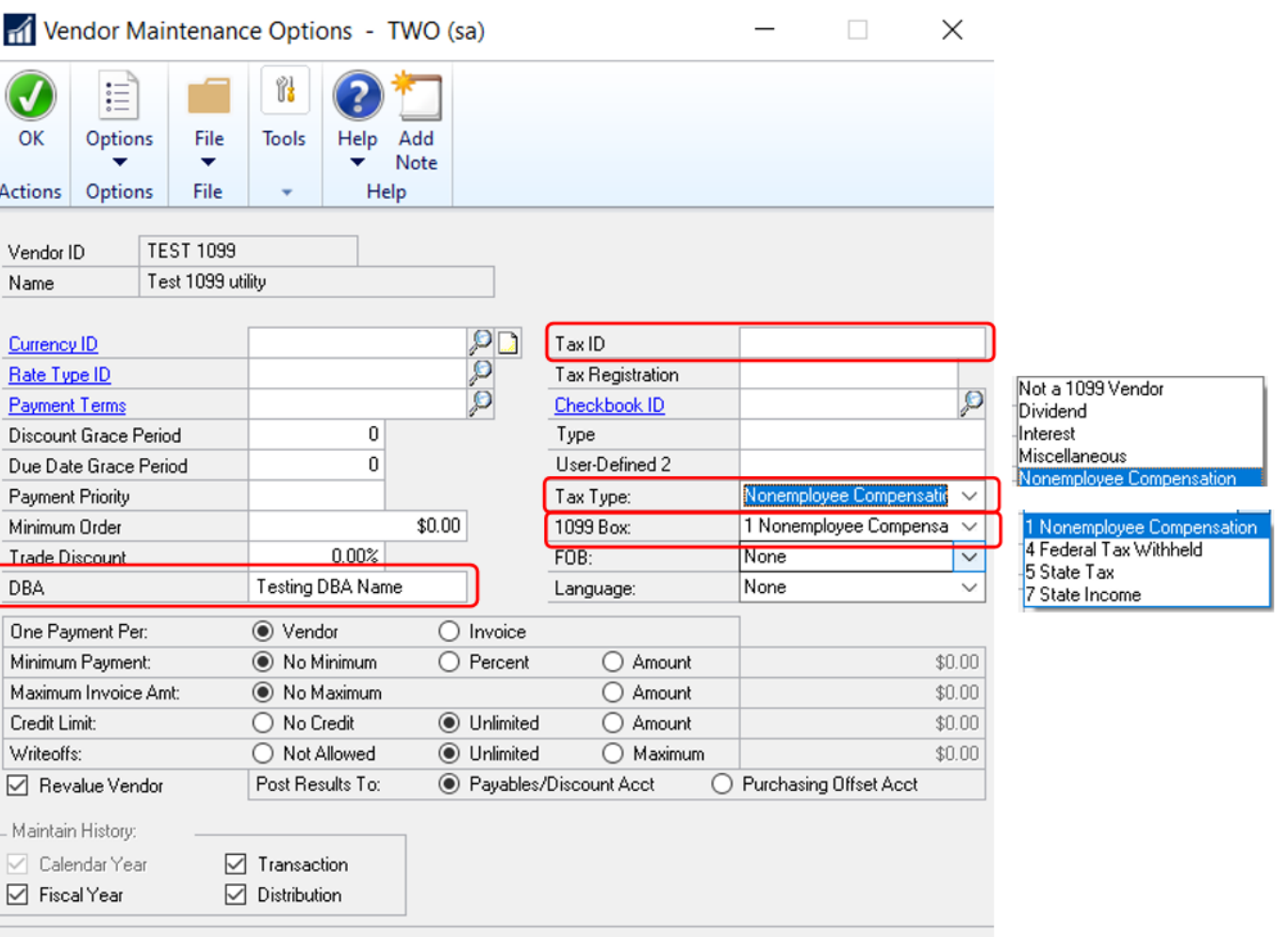

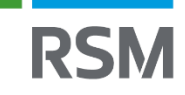

# How is 1099 data tracked

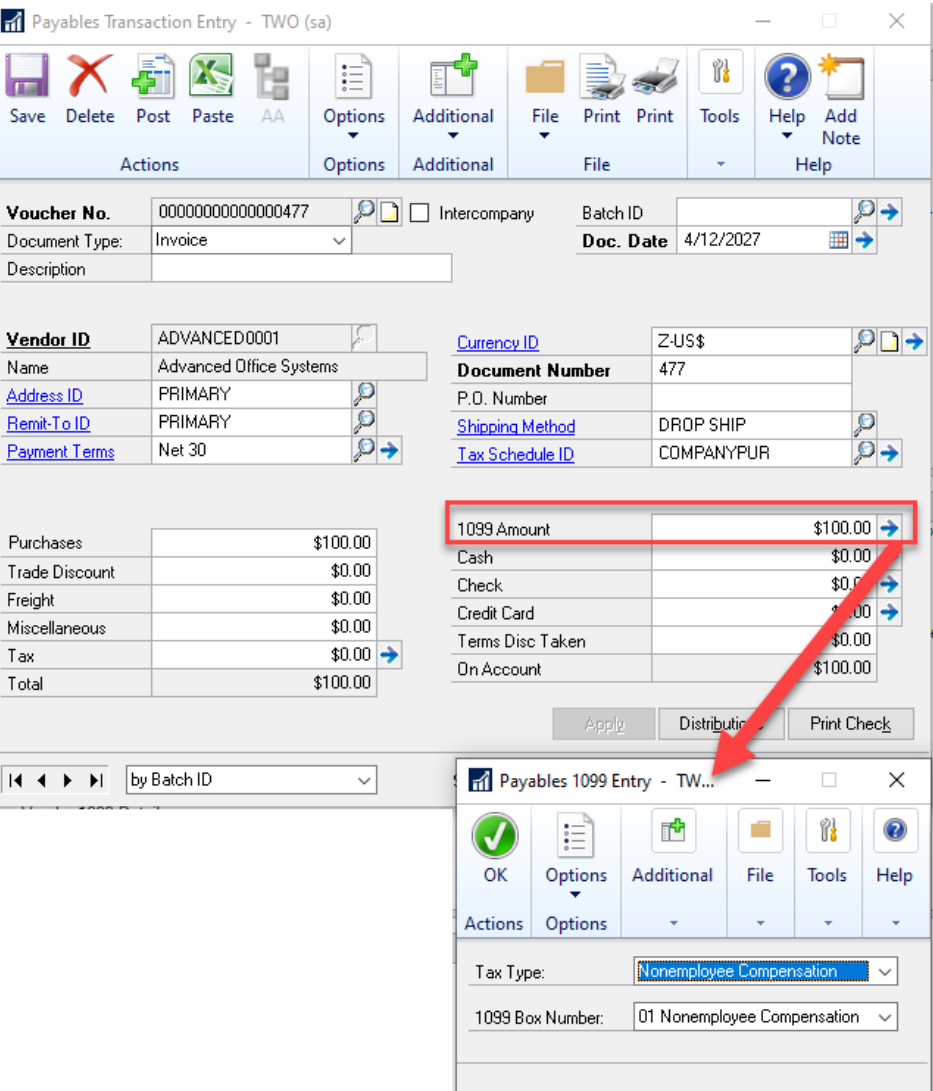

- If vendor is marked as a 1099 vendor, GP will flag invoices as they are keyed.
- When invoice is paid, 1099 details are updated to 1099 table (PM00204) driven by the payment date.

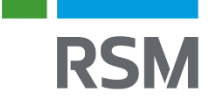

# 1099 minimum amounts

### Purchasing >> Setup >> Payables >> 1099 Setup button

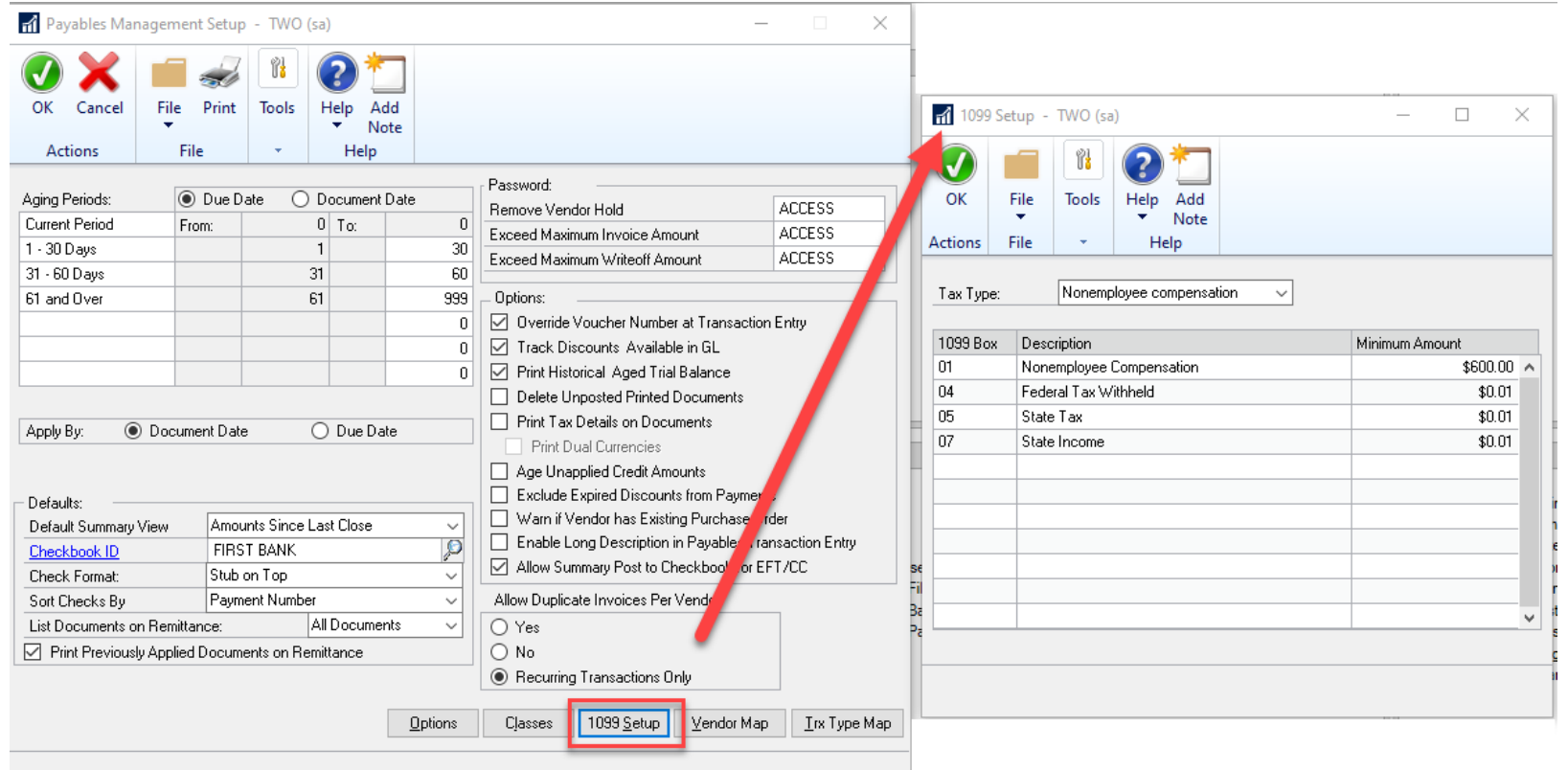

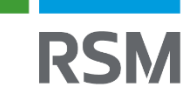

1099 amounts are based on when invoices are posted in the Payables module and not when they are paid within the calendar year.

- True
- False

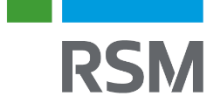

# 1099 VERIFICATION

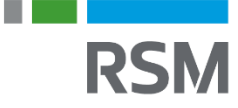

- Make a backup of the company database(s) before starting the yearend processing activities. Label this backup as "Pre-1099 Edits".
- This backup is a permanent record of the company's financial position at year-end.
- This backup allows for quickly restoring the information in the event a problem occurs during the year-end close process and/or 1099 edit process.

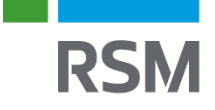

# Verification of 1099 information

- Review 1099 vendor data missing tax IDs, addresses, vendors not marked correctly.
	- ➢ Run a SmartList of 1099 vendors with appropriate columns
	- ➢ Run a SmartList of ALL vendors identify / mark new or additional 1099 vendors
	- $\triangleright$  Identify vendors marked as 1099 that should not be
	- ➢ Correct / modify vendor data
	- ➢ Collect W-9 form from vendors
- Review 1099 amounts. Print the 1099 edit list: Go to *Microsoft Dynamics GP >> Tools >> Routines >> Purchasing >> Print 1099, choose 1099 Type and Year, click Printer icon*.

⁻ Use this for verifying / reviewing 1099 amounts

# Vendor 1099 SmartList

#### Go to *Microsoft Dynamics GP >> SmartList >> Purchasing >> Vendors >> 1099 Vendors*

- ➢ Review 1099 Tax Type
- ➢ Review Tax ID number

**Caution:** Do not trust the 1099 amount field. GP displays the amount since last closed, not the calendar YTD

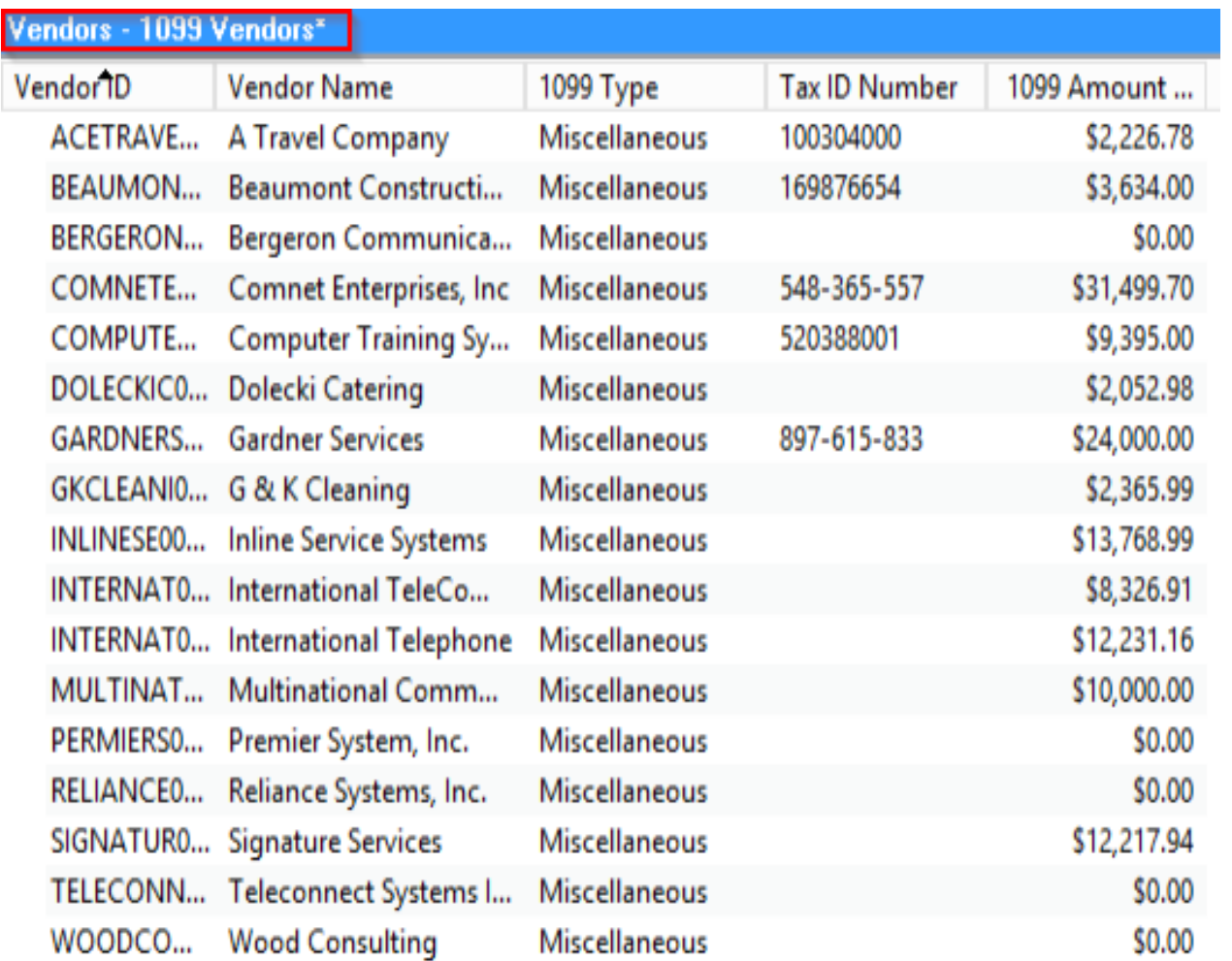

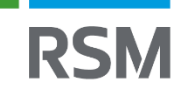

# 1099 Amount SmartList

- Create a SmartList using the SQL View provided by Microsoft
	- ⁻ [Microsoft Dynamics GP: 1099 Changes to expect -Get ready for Year-end](https://community.dynamics.com/blogs/post/?postid=2246f6af-3f2a-4faf-9da5-544613326c20)  [2023!!](https://community.dynamics.com/blogs/post/?postid=2246f6af-3f2a-4faf-9da5-544613326c20)
	- ⁻ Change Year to 2023 or remove the restriction and use a Search Definition for Year.
		- SELECT 'PER **2023** FORM' AS 'VERSION OF SCRIPT'
		- where A.YEAR1 = '**2023**'
- [10 Things Microsoft Dynamics GP Users Should Know About SmartLists](https://technologyblog.rsmus.com/technologies/microsoft/10-things-microsoft-dynamics-gp-users-know-smartlists/) RSM [Technology \(rsmus.com\)](https://technologyblog.rsmus.com/technologies/microsoft/10-things-microsoft-dynamics-gp-users-know-smartlists/)
- How to create Smartlist [Designer report using SQL view -](https://learn.microsoft.com/en-US/troubleshoot/dynamics/gp/how-to-create-smartlist-designer-report-using-sql-view) Dynamics GP | Microsoft [Learn](https://learn.microsoft.com/en-US/troubleshoot/dynamics/gp/how-to-create-smartlist-designer-report-using-sql-view)

# 1099 Amount SmartList

- If you have SmartList Builder
	- ⁻ Create the SQL view per instructions from Microsoft
	- ⁻ Follow instructions to grant access to the SQL view
		- [Security > SQL Table Security \(eonesolutions.com\)](https://www.eonesolutions.com/Manuals/SmartList-Builder/SmartList%20Builder%20(18.6)/sql_table_security.php)
	- ⁻ Follow instructions to create a new SmartList
		- SmartList Builder > SmartLists > Adding SmartLists [\(eonesolutions.com\)](https://www.eonesolutions.com/Manuals/SmartList-Builder/SmartList%20Builder%20(18.6)/toc377550845.php)
	- ⁻ Follow instructions to use a SQL Server View in the SmartList: Step #2 - Select Views
		- SmartList Builder > SmartLists [> Tables \(eonesolutions.com\)](https://www.eonesolutions.com/Manuals/SmartList-Builder/SmartList%20Builder%20(18.6)/toc377550848.php)
	- ⁻ Follow instructions to grant access to the SmartList
		- Security > SmartList [Security \(eonesolutions.com\)](https://www.eonesolutions.com/Manuals/SmartList-Builder/SmartList%20Builder%20(18.6)/toc377551045.php)

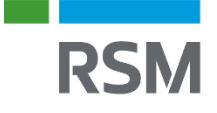

### 1099 Amount SmartList

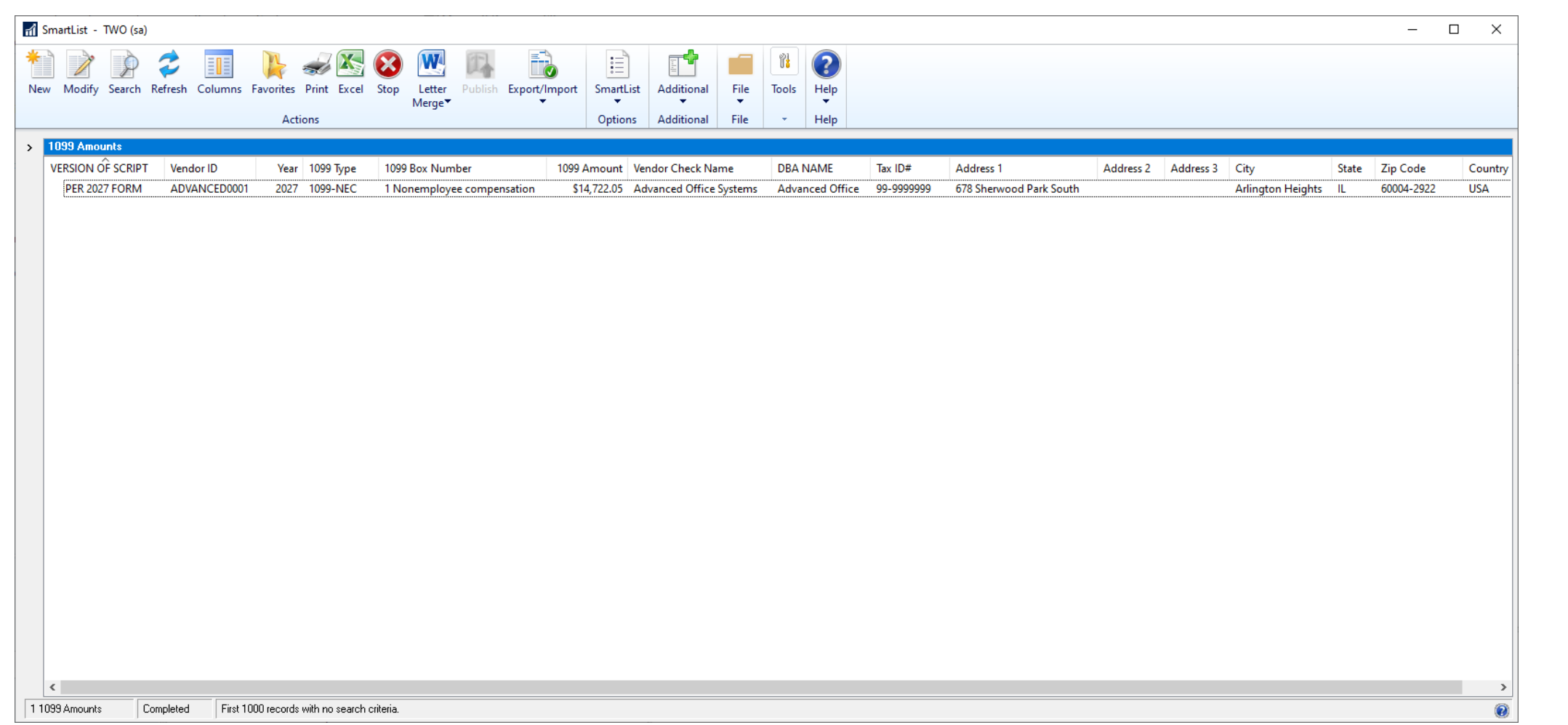

![](_page_23_Picture_2.jpeg)

# Printing 1099 Edit Report

- Go to *Microsoft Dynamics GP >> Tools >> Purchasing >> Routines >> Print 1099*
	- ➢ Print 1099 Edit Report.
	- ➢ Review 1099 Address and Amounts
- \* Further validate amounts using Payables Transaction SmartList and compare to the Edit 1099 report

![](_page_24_Picture_57.jpeg)

### When the vendor's address is inactive, the 1099 edit report will include a warning message.

![](_page_25_Picture_23.jpeg)

\*\*\* Warning - one or more transactions have an inactive address \*\*\*

I must print 1099s before I close the year in GP.

- True
- False

![](_page_26_Picture_4.jpeg)

# 1099 EDITS

![](_page_27_Picture_1.jpeg)

- Use the Update 1099 Information window to fix vendors not marked correctly (use this method if ALL transactions for the vendor(s) should be updated)
- Go to *Microsoft Dynamics GP >> Purchasing >> Utilities >> Update 1099 Information*
	- ‒ Select what to Update
	- ‒ Select Tax Type
	- ‒ Insert a Range
	- ‒ Click Process

#### **Note:**

29

Make sure to **Insert** a Range! Otherwise, all vendors will be impacted.

![](_page_28_Picture_88.jpeg)

![](_page_28_Picture_10.jpeg)

- Use the Edit 1099 **Transaction** Information window (use this method if only specific transactions for specific vendors require editing)
- Go to *Transactions >> Purchasing >> Edit 1099 Transaction Information*
	- Edit the fields as needed
	- ⁻ Click Process

![](_page_29_Picture_83.jpeg)

![](_page_29_Picture_6.jpeg)

- While users CAN edit the information from the 1099 Details window shown here, it is not recommended – it is better to correct the underlying transactions using one of the previously described options
- If a Reconcile of 1099 information is later performed, the changes made directly to this window will be lost

![](_page_30_Picture_69.jpeg)

![](_page_30_Picture_4.jpeg)

# Reconcile Payables Accounts

Purchasing >> Utilities >> Reconcile

- If you mark Calendar Year, mark whether to reconcile all amounts, only 1099 amounts, or all amounts except 1099 amounts.
	- ⁻ **All Amounts:** Reconciles all summary amounts with the detail information, including amount billed, amount paid, 1099 amount, terms discounts available, terms discounts taken, terms discounts lost, finance charges, write-offs, returns, trade discounts, number of finance charges, number of invoices, and withholding amounts, if applicable.
	- ⁻ **Only 1099 Amounts:** Reconciles only the 1099 summary amounts with the detail information.
	- ⁻ **Exclude 1099 Amounts:** Reconciles all summary amounts with the detail information except for 1099 summary amounts.

![](_page_31_Picture_94.jpeg)

![](_page_32_Picture_1.jpeg)

#### • Professional Services Tools Library (PSTL) tool: 1099 **Modifier**

- You must set the vendor up as a 1099 vendor, and then use the 1099 Modifier tool to modify records that have already been paid and should be 1099 records.
	- Records in work or open status are not updated.
	- Works best if you update the vendor and then use this tool immediately to modify paid records.

What are the 1099 tax types supported by Dynamics GP for 2022?

- Dividend and Interest
- Dividend, Interest, NEC, Miscellaneous and Not a 1099 vendor
- Interest and Not a 1099 vendor
- Dividend, Interest, NEC and Miscellaneous

![](_page_33_Picture_6.jpeg)

# 1099 PRINTING

![](_page_34_Picture_1.jpeg)

# Printing Form 1099

- Go to *Microsoft Dynamics GP >> Tools >> Purchasing >> Routines >> Print 1099*
	- ➢Fill in Payers Federal ID Number or go to Administration >>Setup >> Company >> Company >>Tax Registration field.
	- ➢Email Address comes from Administration >> Setup >> Company >> Internet Information >> Select Company >> Select Address ID
	- ➢Enter 1099 Year and select 1099 Type.
		- ➢ Print each 1099 Type separately

![](_page_35_Picture_72.jpeg)

![](_page_35_Picture_7.jpeg)

# Printing Form 1099

- If on 18.5, NEC form prints with lines – no need for pre-printed form.
- If on 18.6, ALL forms print with lines – no need for any pre-printed forms.
- Form Type: One Wide with Box

Note: Form Type: One Wide with Box is Copy B [1 per page] for electronic filers. If you need to print the 3-part form, you will need to purchase pre-printed forms and use the 'Single Feed' or 'Continuous' printing options.)

![](_page_36_Picture_73.jpeg)

# Printing Form 1096

- Go to *Microsoft Dynamics GP >> Tools >> Purchasing >> Routines >> Print 1099*
- Select 1096 Form under Print
- Requires pre-printed form

![](_page_37_Picture_49.jpeg)

![](_page_37_Picture_5.jpeg)

# Reverting to an unmodified 1099 and/or 1096

- If you previously modified the 1099 and/or 1096 report, you may need to revert to the unmodified version
	- ⁻ Go to *Administration >> Setup >> System >> Alternate/Modified Forms and Reports*
	- Select the ID assigned to the users in window *Administration >> Setup >> System >> User Security*
	- ⁻ Select
		- Product: Microsoft Dynamics GP
		- Type: Reports
		- Series: Purchasing.
	- ⁻ Expand the 1096 and/or 1099 forms and select Microsoft Dynamics GP for the original form. Microsoft Dynamics GP (Modified) is the modified version.
	- Select Save.

![](_page_38_Picture_10.jpeg)

![](_page_38_Picture_12.jpeg)

# IRS REQUIREMENTS

![](_page_39_Picture_1.jpeg)

- Starting tax year 2023, if you have 10 or more information returns (includes 1099s), you must file them electronically.
- GP does NOT have the capability to create an electronic filing for 1099s.

[Recent IRS change related to filing Year End documents, including](https://technologyblog.rsmus.com/technologies/microsoft/recent-irs-change-related-to-filing-year-end-documents-including-1099s-w2s-and-1095-cs/)  1099s, W2s and 1095-Cs - [RSM Technology \(rsmus.com\)](https://technologyblog.rsmus.com/technologies/microsoft/recent-irs-change-related-to-filing-year-end-documents-including-1099s-w2s-and-1095-cs/)

![](_page_40_Picture_4.jpeg)

# Options for e-filing 1099s

- IRS offers a free online portal:
	- ⁻ [E-file Forms 1099 with IRIS | Internal Revenue Service \(irs.gov\)](https://www.irs.gov/filing/e-file-forms-1099-with-iris)
	- ⁻ Submit up to 100 records per upload
	- ⁻ You will need:
		- EIN
		- IRIS Transmitter Control Code (TCC)
			- <sup>-</sup> You must apply for a TCC: **IRIS Application for TCC | Internal Revenue Service (irs.gov)**
- Utilize a third party that offers e-filing

![](_page_41_Picture_9.jpeg)

What solution are you using to electronically file 1099's?

- ⁻ W2 Mate
- Aatrix
- ⁻ 1099 Pro
- ⁻ Greenshades
- Other

.

# CLOSING PAYABLES

![](_page_43_Picture_1.jpeg)

# Closing Payables Management Calendar Year

- The calendar year-end process:
	- ⁻ Clears the 1099 amount year-to-date field
	- ⁻ Transfers the Current Year 1099 amount to the Last Year 1099 amount field for all vendors.
		- These are the summary fields that are used in some SmartLists and other reports.
		- Due to timing of completing the year end process and finalizing entry of payables transactions, these summary numbers may not reflect transactions based on document dates.
		- If specific and accurate total dollars for a year are required, use transaction detail reports or SmartLists to summarize the required data.

![](_page_44_Picture_7.jpeg)

![](_page_44_Picture_8.jpeg)

# Closing Payables Management Calendar Year

- Payables Management is not fully date sensitive. In the Vendor Yearly Summary window:
	- ⁻ The Summary Views for Calendar Year and Fiscal Year are date sensitive, so will be correct.
	- ⁻ The Summary View for Amounts Since Last Close will move amounts from the Year-to-Date Column to the Last Year column at the point in time you run the Year End close process for Payables Management
	- ⁻ Amounts in the Year to Date column are updated when a payables transaction is posted, regardless of posting and transaction dates.

![](_page_45_Picture_88.jpeg)

# Close PM Year / backup database

- Year-end close for Payables Management:
	- ➢ If the financial accounting year-end coincides with the calendar year, the user can choose to close "All".

![](_page_46_Picture_29.jpeg)

![](_page_46_Picture_4.jpeg)

➢ If the financial accounting year-end is not a December year-end, close only the calendar year:

![](_page_47_Picture_22.jpeg)

![](_page_47_Picture_3.jpeg)

Is RSM your current Microsoft Dynamics GP Partner?

- ⁻ Yes
- ⁻ No, but I would like to talk to someone at RSM about your support plans
- ⁻ No, and I am happy with our current Microsoft partner
- ⁻ Not sure

![](_page_49_Picture_0.jpeg)

# RSM National Dynamics GP Support Team [gpsupport@rsmus.com](mailto:gpsupport@rsmus.com)

888-678-5536

![](_page_49_Picture_3.jpeg)

©2022 RSM US LLP. All Right ©2022 RSM US LLP. All Rights Reserved.

Refer to RSM's 2023 GP year-end closing procedures for more details.

![](_page_50_Picture_2.jpeg)

![](_page_51_Picture_0.jpeg)

![](_page_51_Picture_1.jpeg)

![](_page_52_Picture_0.jpeg)

![](_page_52_Picture_1.jpeg)

#### **RSM US LLP**

30 South Wacker Dr STE 3300 Chicago, IL 60606

**T** 312.634.3400 rsmus.com

This document contains general information, may be based on authorities that are subject to change, and is not a substitute for professional advice or services. This document does not constitute audit, tax, consulting, business, financial, investment, legal or other professional advice, and you should consult a qualified professional advisor before taking any action based on the information herein. RSM US LLP, its affiliates and related entities are not responsible for any loss resulting from or relating to reliance on this document by any person. Internal Revenue Service rules require us to inform you that this communication may be deemed a solicitation to provide tax services. This communication is being sent to individuals who have subscribed to receive it or who we believe would have an interest in the topics discussed.

RSM US LLP is a limited liability partnership and the U.S. member firm of RSM International, a global network of independent audit, tax and consulting firms. The member firms of RSM International collaborate to provide services to global clients, but are separate and distinct legal entities that cannot obligate each other. Each member firm is responsible only for its own acts and omissions, and not those of any other party. Visit rsmus.com/aboutus for more information regarding RSM US LLP and RSM International.

RSM, the RSM logo and *the power of being understood* are registered trademarks of RSM International Association.

© 2023 RSM US LLP. All Rights Reserved.

![](_page_53_Picture_7.jpeg)